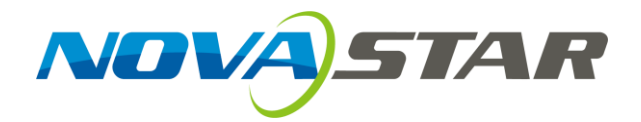

# **VX400s LED Display Controller User Manual**

**Rev 1.0.0 NS160100409**

Xi'an NovaStar Tech Co., Ltd.

#### **Copyright © 2019 Xi'an NovaStar Tech Co., Ltd. All Rights Reserved.**

No part of this document may be copied, reproduced, extracted or transmitted in any form or by any means without the prior written consent of Xi' an NovaStar Tech Co., Ltd.

#### **Trademark**

**NOVA**STAR is a trademark of Xi' an NovaStar Tech Co., Ltd.

#### **Statement**

You are welcome to use the product of Xi' an NovaStar Tech Co., Ltd. (hereinafter referred to as NovaStar). This document is intended to help you understand and use the product. For accuracy and reliability, NovaStar may make improvements and/or changes to this document at any time and without notice. If you experience any problems in use or have any suggestions, please contact us via contact information given in document. We will do our best to solve any issues, as well as evaluate and implement any suggestions.

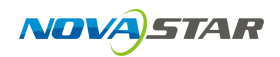

### **Contents**

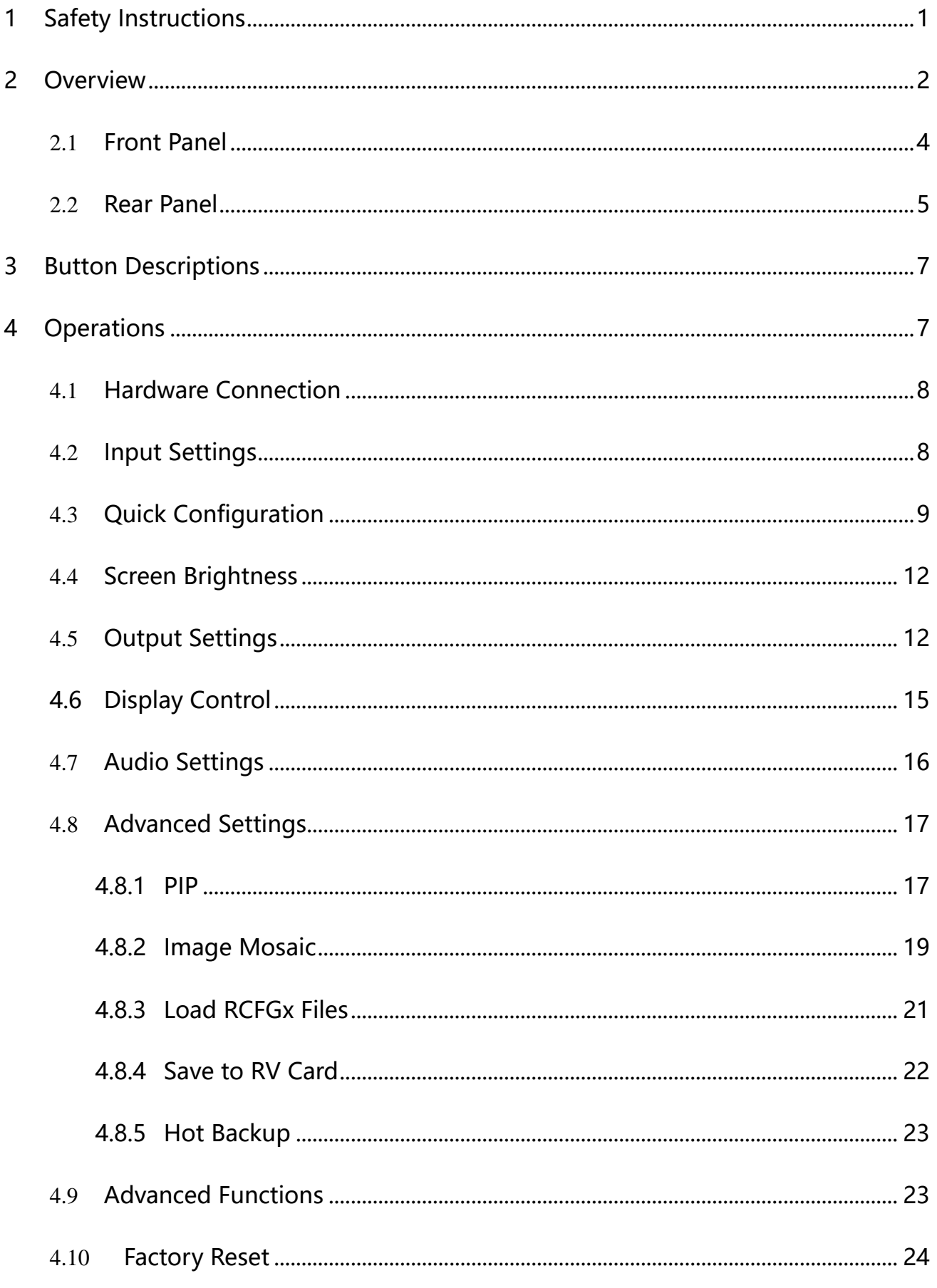

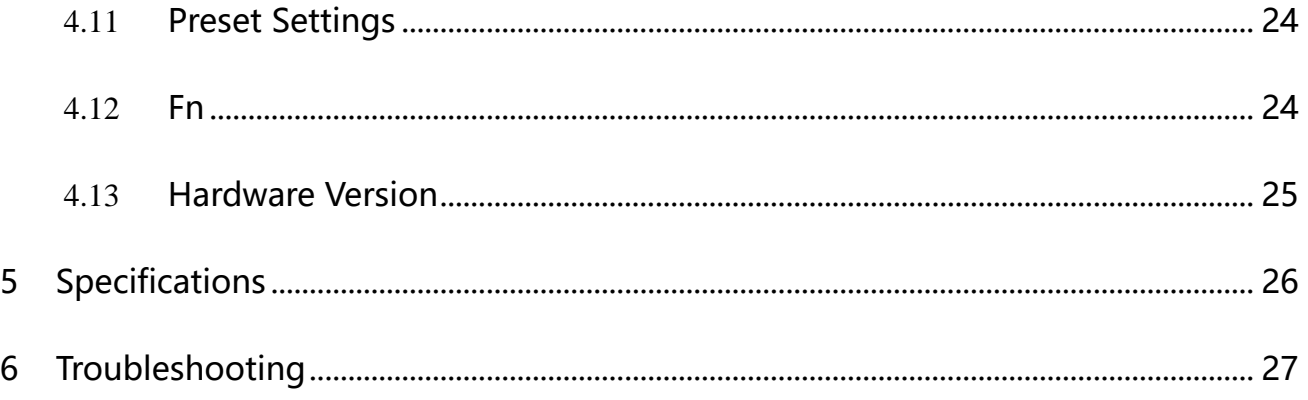

# <span id="page-4-0"></span>**1 Safety Instructions**

To avoid any possible dangers, please use the device according to instructions. There are no user serviceable parts inside. Please refer all servicing to qualified personnel.

### **Danger High Voltage**

High voltage is present inside the device. To avoid the electric shock, do not remove the rear cover yourself. Only qualifies technicians should open the device.

#### **Warnings**

- 1) Do not place vessels containing water on the device to avoid water spill or water splash.
- 2) Do not place the device in a position near fire and heat.
- 3) If there are any unusual sounds, smoke or smells coming from the device, unplug the device immediately.

### **Important Safety Instructions**

- 1) Read these operating instructions carefully before using the unit. Keep these operating instructions handy for future reference.
- 2) Unplug the device in a thunderstorm or when you intend to leave it unused for long periods of time.
- 3) Only trained professionals may operate the device.
- 4) Do not cram any objects into the device through ventilation holes to avoid device damage or electric shock.
- 5) Do not use the device near water or in a position with high humidity.
- 6) Do not use the device in a position with high temperature.
- 7) Please keep the power cord properly to avoid damage.
- 8) If any of the following occurs, unplug the device immediately and contact for servicing.
	- a) Liquid splashes into the device.
	- b) The device damages due to falling.
	- c) The device does not function normally or it performance changes.

Please read these operating instructions carefully. We assume no responsibility for any personal injuries or device damage caused by misoperations that do not conform to the safety instructions above.

# <span id="page-5-0"></span>**2 Overview**

The VX400s is a NovaStar professional LED display controller, featuring excellent display control and powerful front-end video processing capabilities. With outstanding image quality and flexible image control functions, the VX400s can greatly satisfy the user needs in media industry.

Features:

Provides a variety of video input connectors, including  $2 \times CVBS$ ,  $2 \times VGA$ ,  $1 \times DVI$ ,

 $1 \times$  HDMI and  $1 \times$  YPbPr.

Input resolutions of some connectors can be up to 1080p@60Hz.

You can freely scale the image based on the screen resolution.

 $\triangleright$  Computer software for system configuration is not necessary. The system can be configured using one knob and one button. All can be done just by fingers. That's what we called Touch Track.

- Powerful image processing, professional image control and user-friendly UI design, allowing for an easy and convenient display control experience.
- Adopts an innovative architecture to implement smart configuration, allowing for the screen debugging to be completed within several minutes, which greatly shorten the preparation time on the stage.
- Provides seamless high-speed switch and fade-in/fade-out effect so as to strengthen and display picture demonstration of professional quality.
- $\triangleright$  The position and size of PIP can both be adjusted, which can be controlled at will.
- Visualized LCD screen and distinct button indicators simplifies system control operations.
- $\triangleright$  Adopts NovaStar G4 engine to realize a perfect display image with no flickering or scanning lines, as well as fine quality and good sense of depth.
- $\triangleright$  Adopts NovaStar new-generation calibration technology, allowing for a fast and efficient calibration process.
- $\triangleright$  Implements white balance calibration and color gamut mapping based on different features of the LEDs used by different screens to ensure colors are faithfully reproduced.
- $\triangleright$  Supports HDMI/DVI video input and HDMI audio input.
- $\triangleright$  Supports high bit depth video input: 10 bit/8 bit.
- $\triangleright$  Video output loading capacity is 2.3 million pixels and supported video formats are RGB, YCbCr4:2:2 and YCbCr4:4:4.

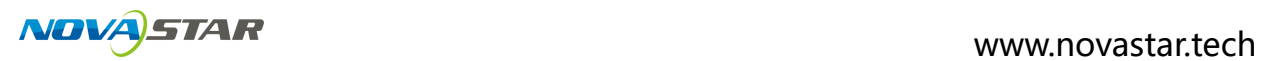

# <span id="page-7-0"></span>2.1 **Front Panel**

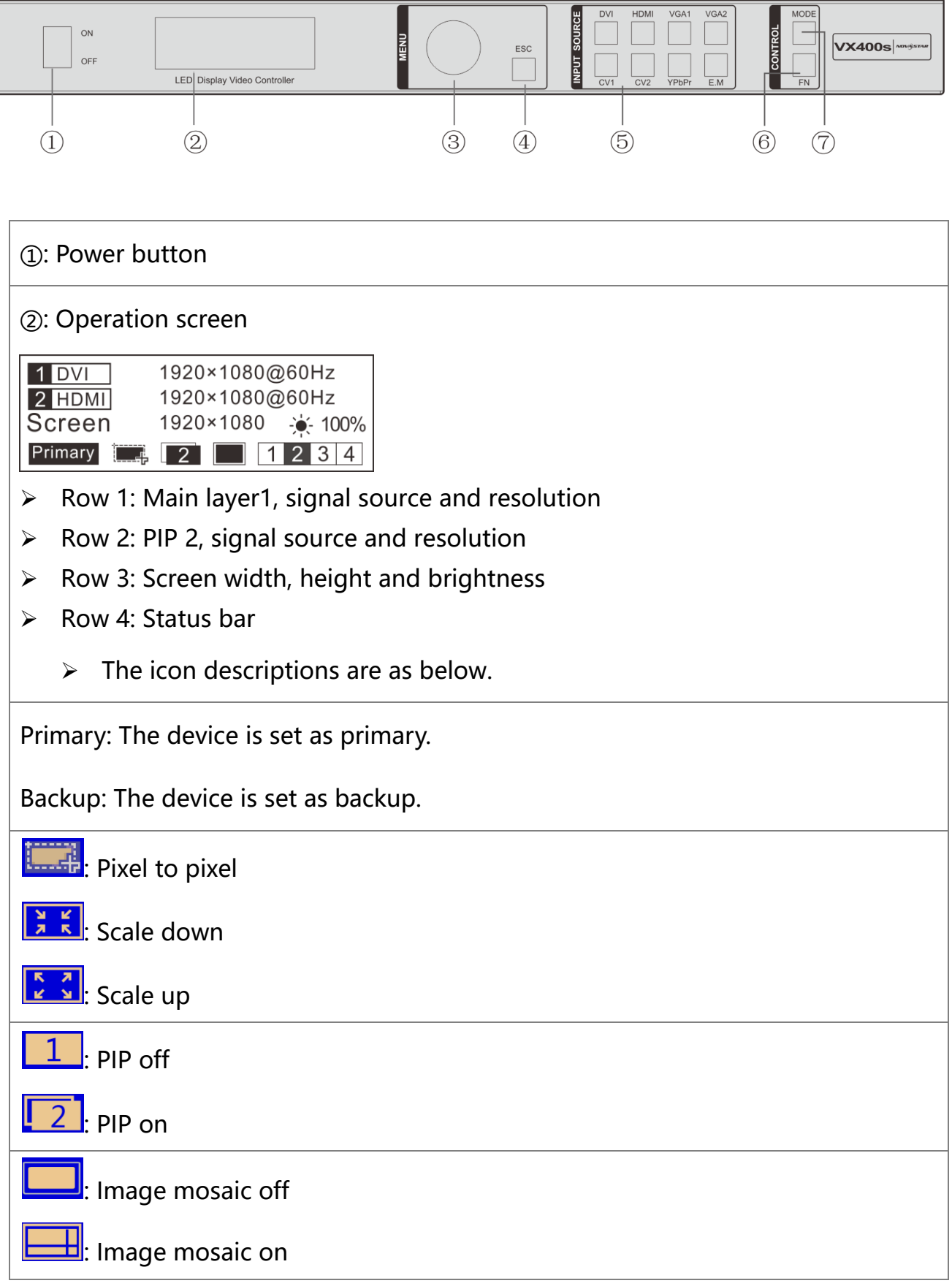

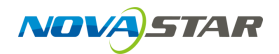

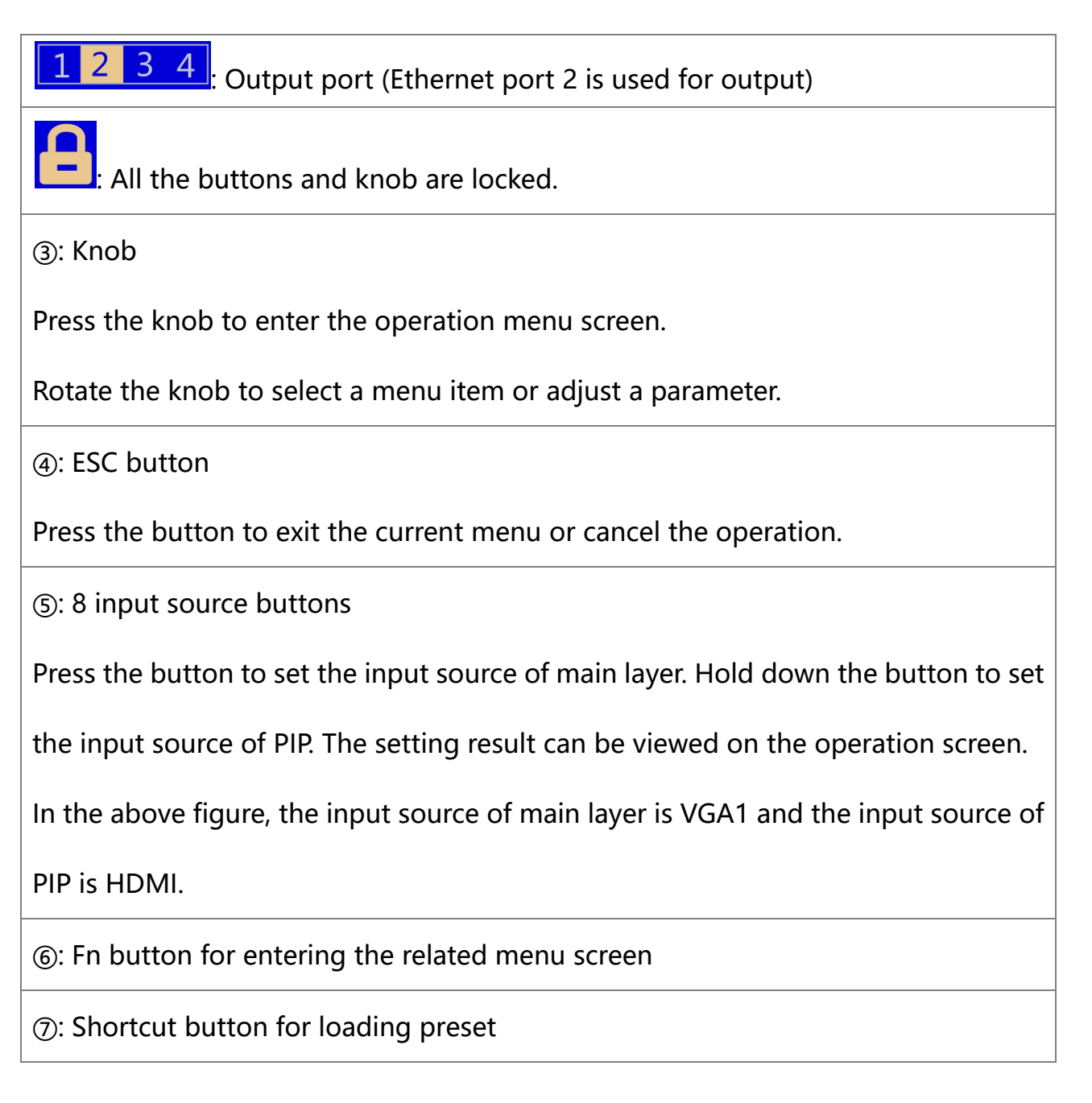

# <span id="page-8-0"></span>2.2 **Rear Panel**

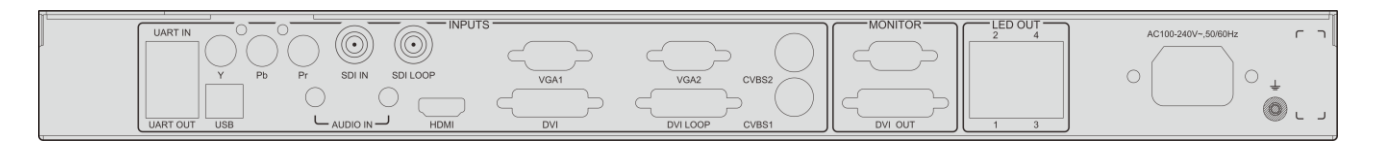

Note: To improve user experience, the connector layout may be adjusted. Product

images in this document are for reference only.

**Input**

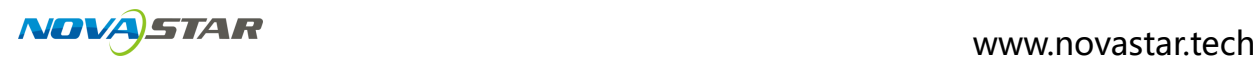

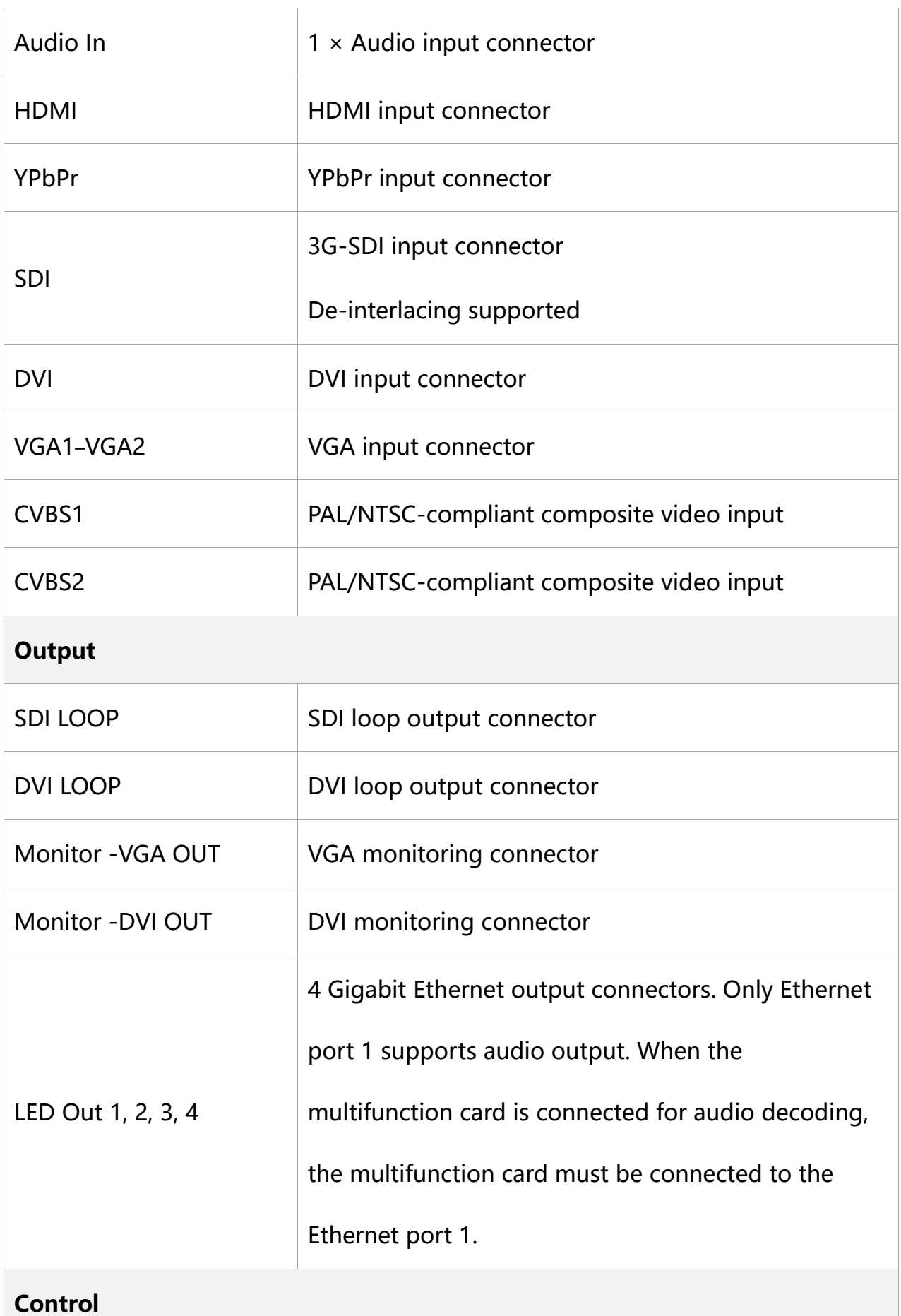

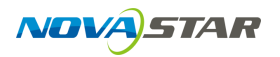

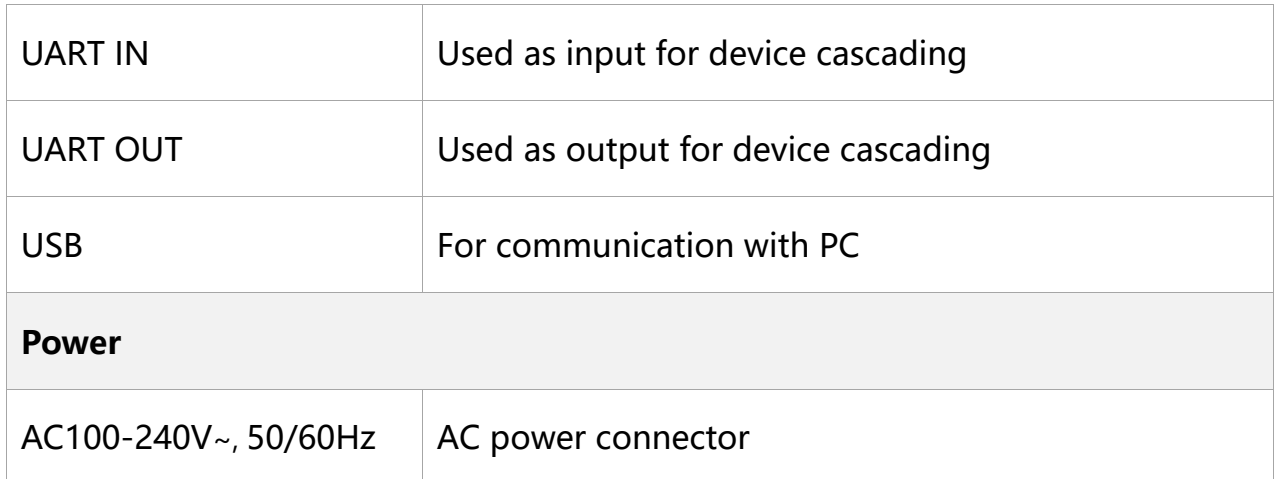

# <span id="page-10-0"></span>**3 Button Descriptions**

#### **Knob:**

- $\Diamond$  On the home screen, press the knob to enter the operation menu screen.
- $\Diamond$  On the operation menu screen, rotate the knob to select a menu item, and press the knob to confirm the selection or enter the submenu.
- $\Diamond$  When a menu item with parameters is selected, you can rotate the knob to adjust the parameters. Please note that after adjustment, you need to press the knob again to confirm the adjustment.

**ESC:** Press the button to exit the current menu or cancel the operation.

**Lock/Unlock:** Hold down knob and ESC simultaneously.

# <span id="page-10-1"></span>**4 Operations**

 The VX400 is powerful in function and easy in operation. All the operations can be done via the knob and ESC button. Through simple 5 step operations, the LED screen can be lit and work normally.

 Other advanced functions, such as display control, can help you to better control the LED display.

For detailed operations, please see the following chapters.

# <span id="page-11-0"></span>4.1 **Hardware Connection**

Connect the required hardware devices.

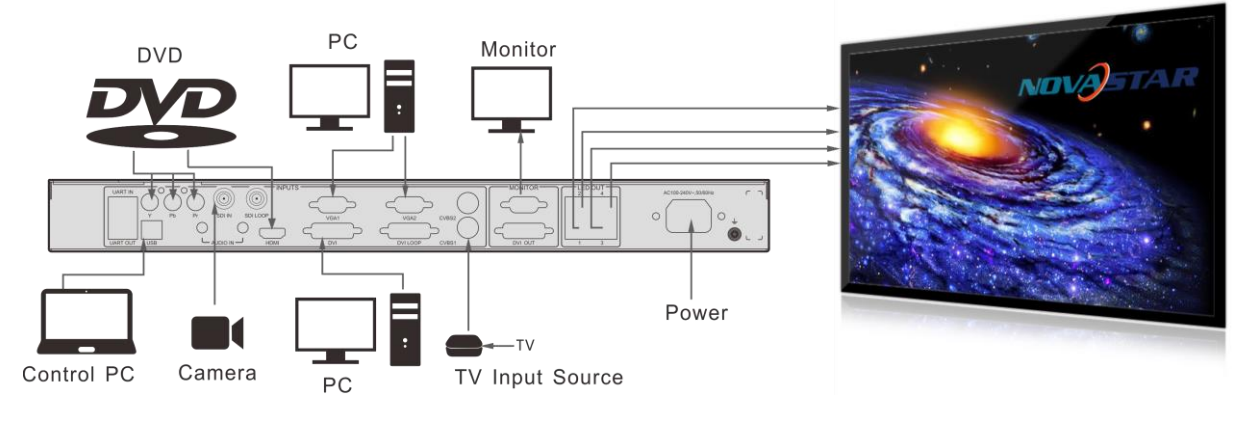

VX400s signal connection

If you need to control multiple VX400s units, please perform the below connections.

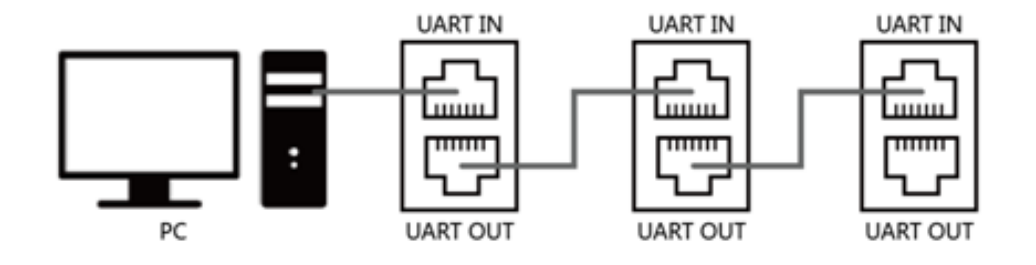

Multiple unit connection

# <span id="page-11-1"></span>4.2 **Input Settings**

。You can set the input resolution according to your requirements. Currently only

DVI and HDMI connectors supports input resolution settings. If you need to change

the input resolution of other connectors, please set it on the device providing the

input source.

You can set the input resolution via the following two methods.

I. Standard Resolution

Select a standard resolution with a fixed frame rate of 60 Hz.

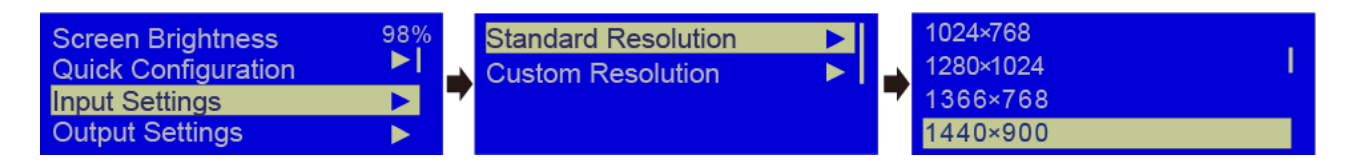

II. Custom Resolution

Rotate the knob to set a custom width (the value is increasing by even number),

height and frame rate. Then select **Apply** to make the settings take effect. If you do

not select **Apply**, the settings will not take effect.

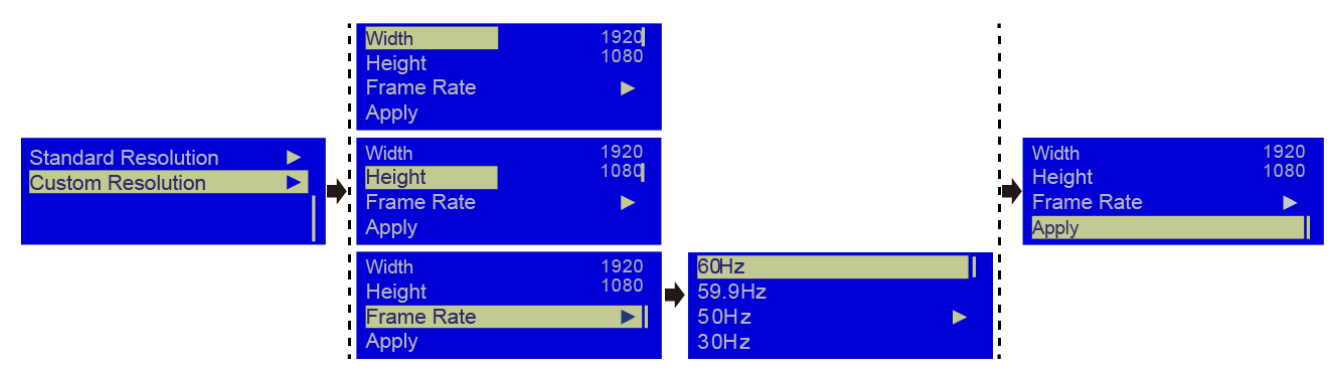

# <span id="page-12-0"></span>4.3 **Quick Configuration**

**Preconditions** 

- LED screen must be a regular screen.
- Cabinets of the screen must be regular cabinets with the same resolution.

Procedure:

Step 1 Power on the LED screen. If the screen displays normally, go to Step 2. If

not, please load the configuration files and save them to the receiving card.

For details, please see **Advanced Settings**.

Step 2 On the main menu screen, rotate the knob to select **Quick Configuration**

to enter the quick configuration screen.

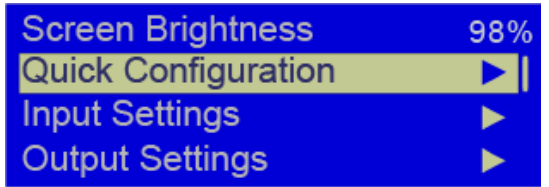

Step 3 Set **Cabinet Row Qty** and **Cabinet Column Qty** according to the actual

row and column quantities of the cabinets.

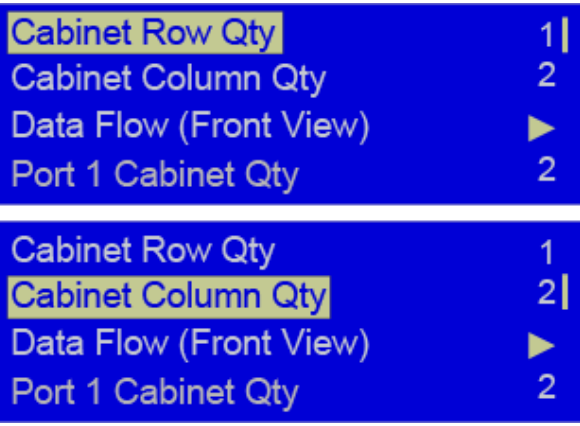

- Step 4 Rotate the knob to select **Port 1 Cabinet Qty** to set the quantity of the cabinets loaded by Ethernet port 1. The device has restrictions on the quantity of cabinets loaded by Ethernet port 1. For details, please see Note a).
- Step 5 Rotate the knob to select **Data Flow (Front View)** and press it, then select an appropriate physical connection mode of the cabinets. For notes, please see Note c), d) and e).

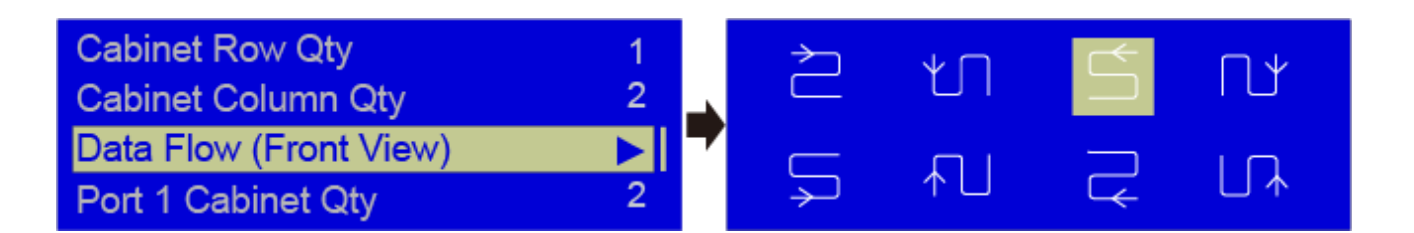

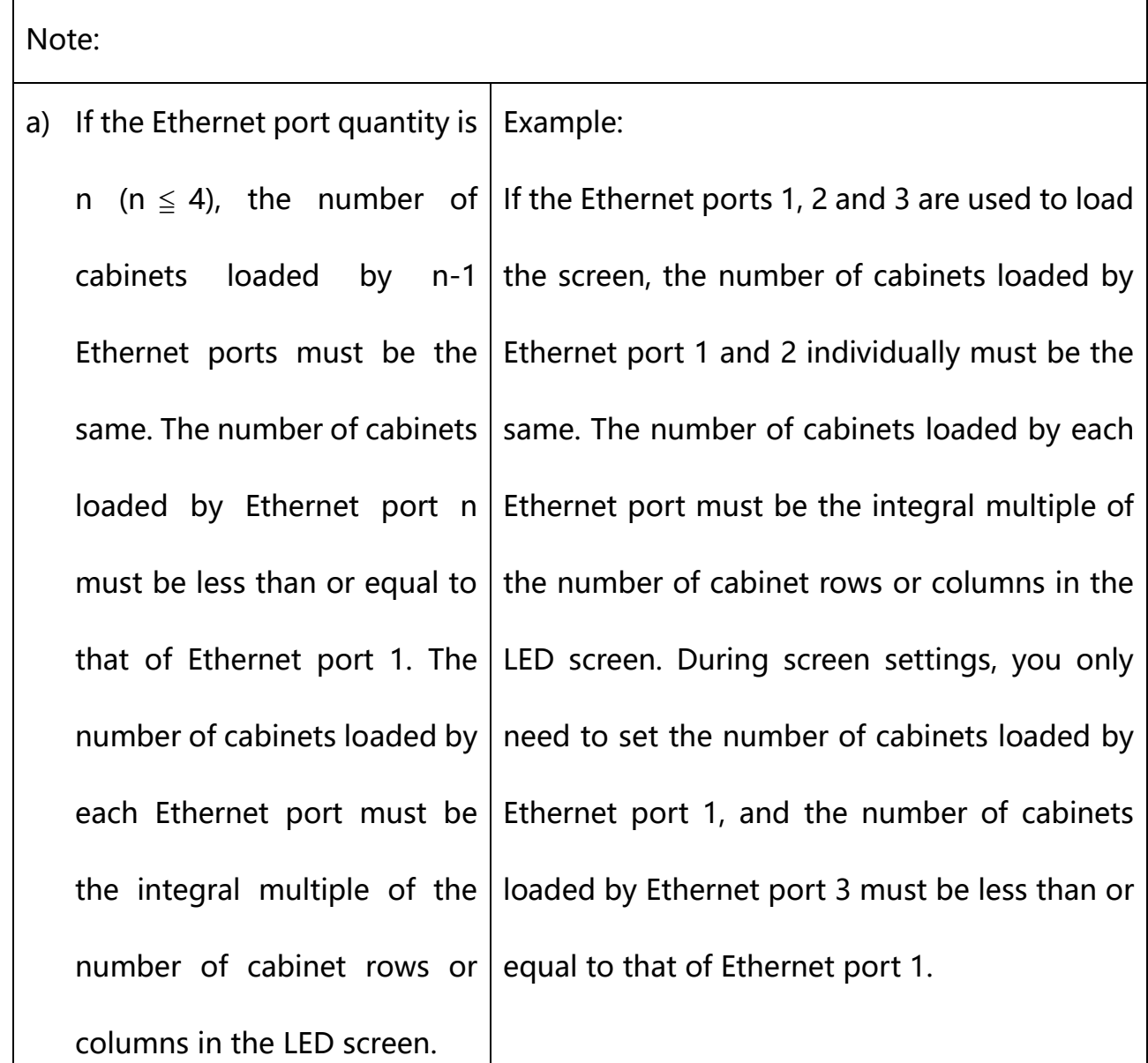

- b) If the LED screen is an irregular one and the cabinets are irregular ones of different sizes, you need to connect NovaLCT-Mars for screen configuration.
- c) When setting the data flow, you can view the results of different data flow patterns in real time on LED display by rotating the knob. When you are

satisfied with the LED display image, press the knob to apply and save the selected data flow. If you press the ESC button, you will exit current operation and the data flow in preview will not be saved.

- d) During data flow settings, you must ensure that the physical connection of each port is along the same direction and downward to next one.
- e) During data flow settings, you must ensure that the Ethernet Port 1 is at the beginning position of the whole physical connection.
- f) The maximum loading capacity of the VX400s is 2.3 million pixels

(2048x1152@60Hz). The horizontal width can be up to 3840 pixels, then the

screen resolution will be 3840x600@60Hz. The vertical height can be up to

1920 pixels, then the screen resolution will be 1200x1920@60Hz.

# <span id="page-15-0"></span>4.4 **Screen Brightness**

On the main menu screen, rotate the knob to select Screen Brightness and press

the knob. Then rotate the knob to adjust the brightness value.

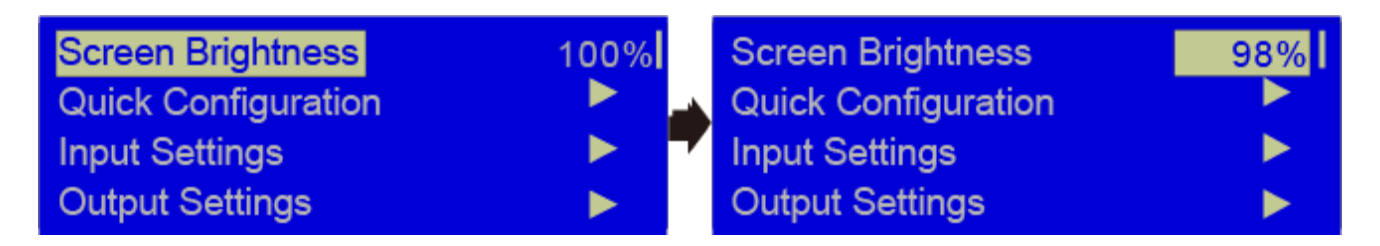

# <span id="page-15-1"></span>4.5 **Output Settings**

#### **I. Scaling turning off**

The output image size is the same as the input image size. If the input resolution

is smaller than the screen resolution, some part of the screen will not be lit. If the input resolution is larger than the screen resolution, the input source image will not be fully displayed. Turning off the scaling is applicable to the pixel-to-pixel application scenario. You can set the image H offset and V offset to make the input source image move horizontally or vertically as required.

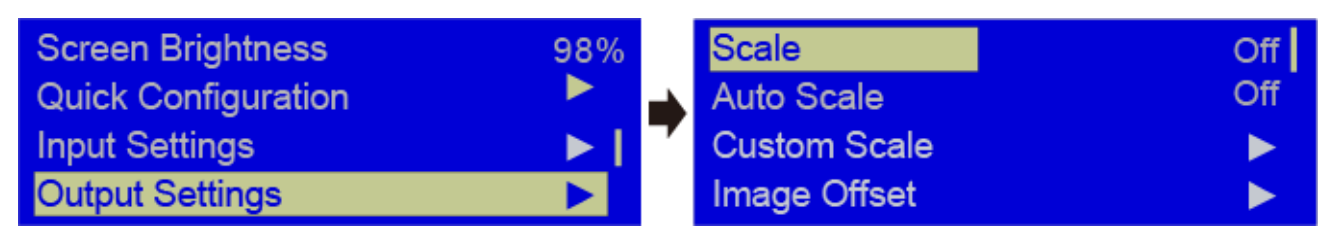

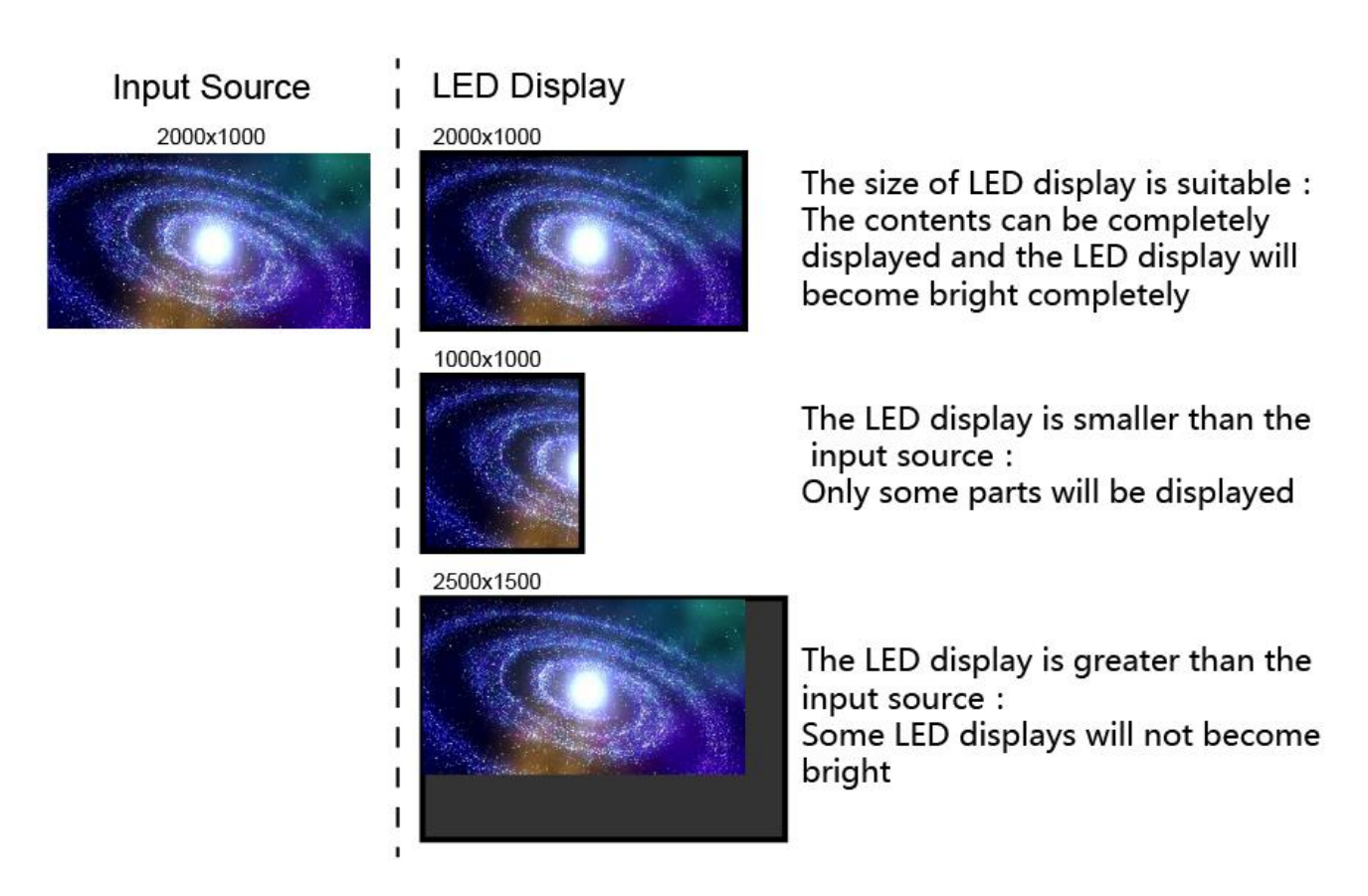

Scaling turning off

#### **II. Auto scaling**

**Scale** is turned on and **Auto Scale** is turned on.

The input source image fills the LED screen.

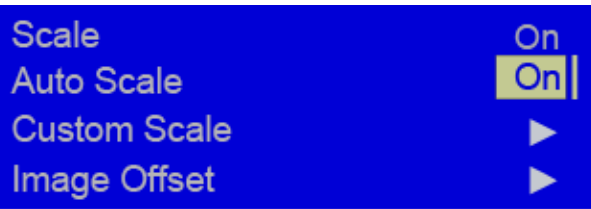

#### III. **Custom scaling**

**Scale** is turned on and **Auto Scale** is turned off.

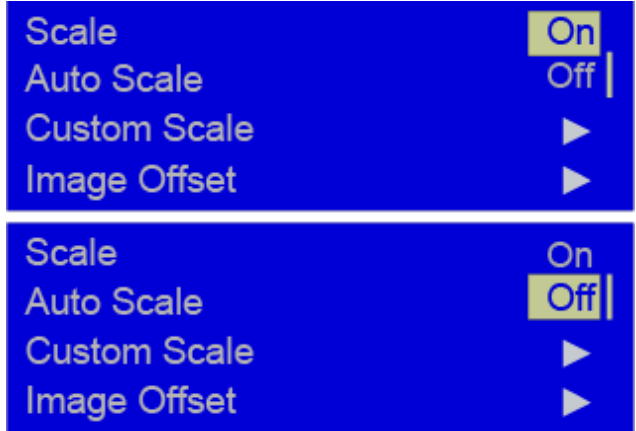

Procedure:

Step 1 Rotate the knob to select **Input Crop** and press the knob to enter the

input crop settings screen. Set **H Width** (no greater than input source width),

**V Height** (no greater than input source height), **Initial X** and **Initial Y**.

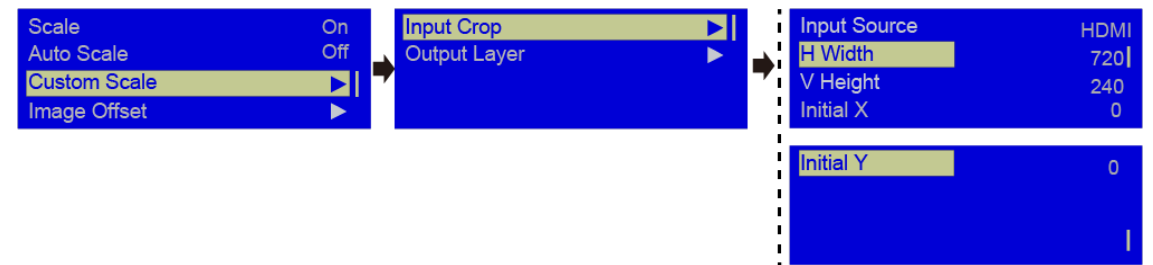

Step 2 Rotate the knob to select **Output Layer**. The output layer size is the

same as the screen size. After the settings, the image will auto fill the layer.

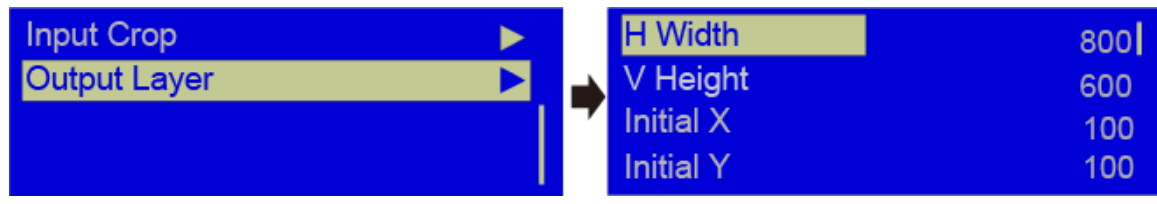

After the above settings, the LED screen will display the cropped image at the specified position as shown in the below.

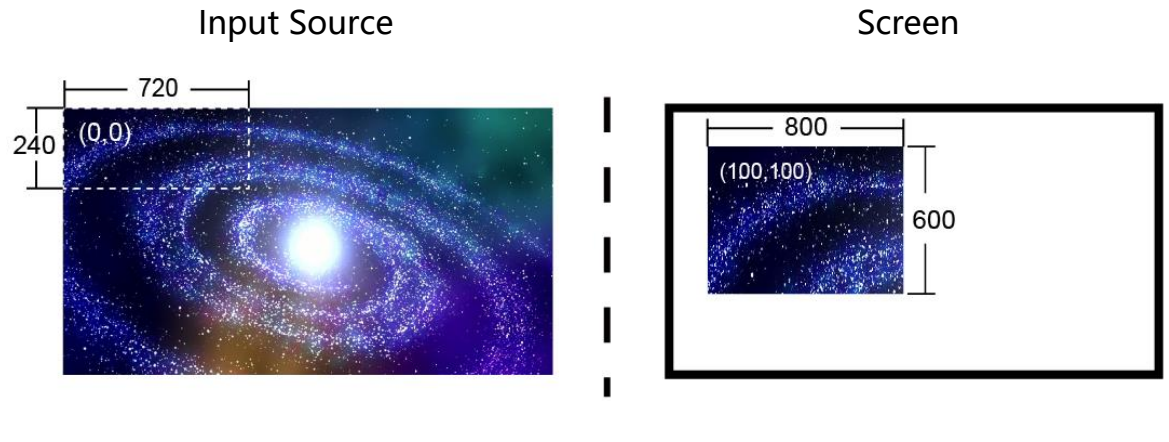

Custom scaling

### <span id="page-18-0"></span>4.6 Display Control

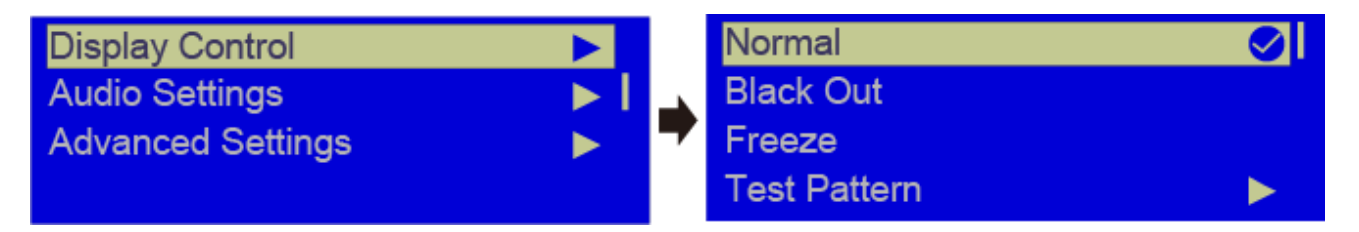

- $\triangleright$  Normal: Display the content of current input source normally.
- $\triangleright$  Freeze: Freeze the current frame of the output image. If the current signal source

is lost, the screen will go black.

- $\triangleright$  Black Out: Make the screen go black.
- $\triangleright$  Test Pattern: Up to 8 test patterns are supported.

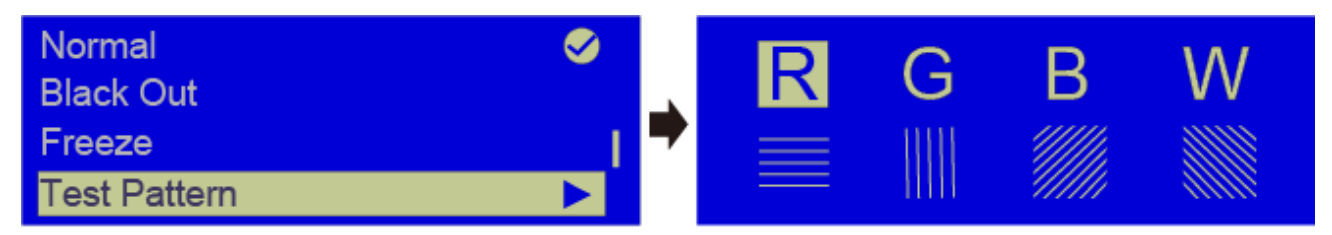

Color Adjustment

Set the R, G and B values, Gamma value of the image, and save the settings to the

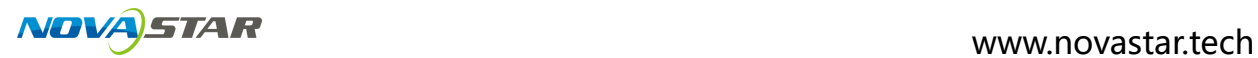

receiving card when you are satisfied with the image quality.

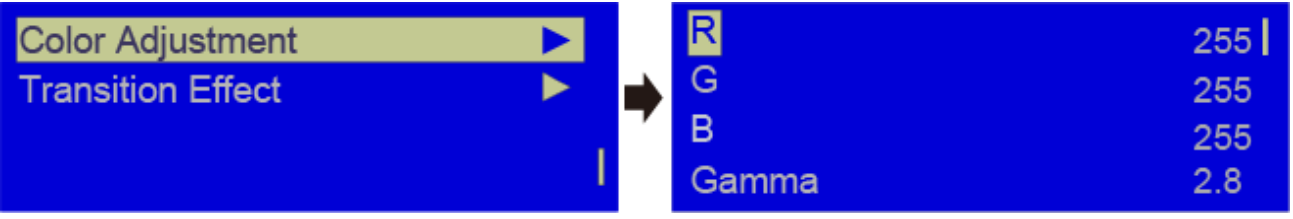

 $\triangleright$  Transition Effect: Set the transition effect when switching the input source. Rotate

the knob to select **Cut**, **Fade** or **None** and press the knob to make the settings

take effect.

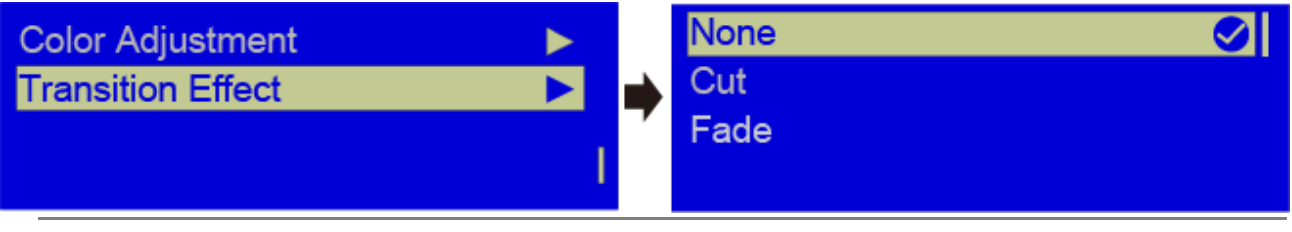

**Note:** The transition effect is available when PIP is turned off.

# <span id="page-19-0"></span>4.7 **Audio Settings**

Set to enable the audio function and set the volume and audio mode.

For example, if you want to use the audio from Audio In connector, you need to

turn on the audio function and select **Fixed** for **Audio Mode**. If you want to use

the audio from HDMI connector, you need to select **Follow** for **Audio Mode**.

Then switch the input source to HDMI and you can use the audio from HDMI

connector.

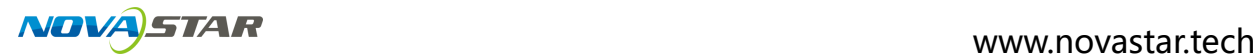

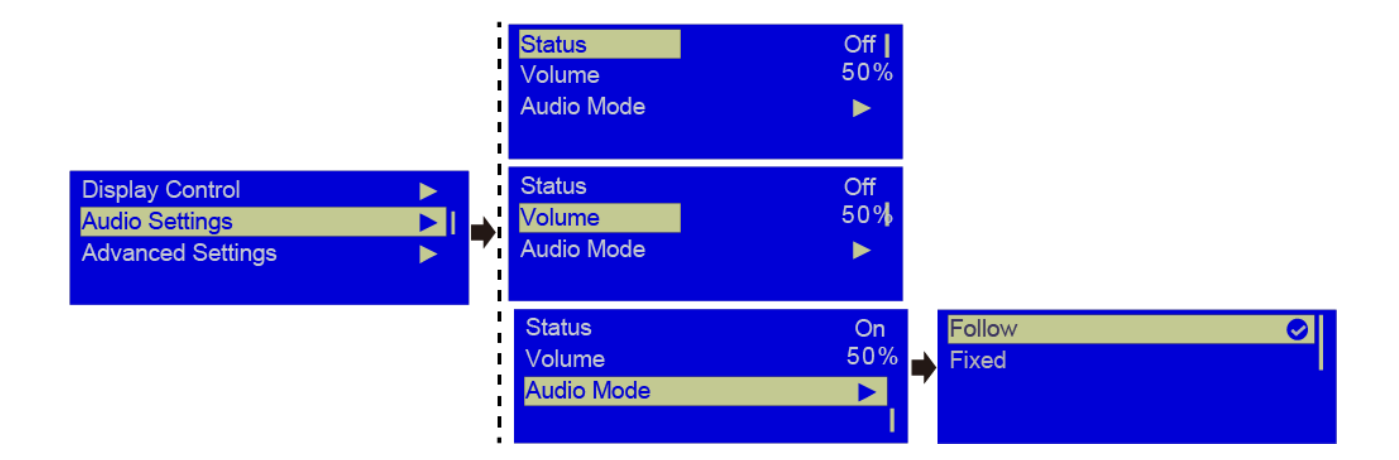

### <span id="page-20-0"></span>4.8 **Advanced Settings**

Advanced settings include the settings for **PIP**, **Image Mosaic**, **Load RCFGx Files**,

**Save to RV Card**, **Hot Backup**, **Advanced Functions**, **Factory Reset**, **Preset Settings**, **Fn** and **Hardware Version**.

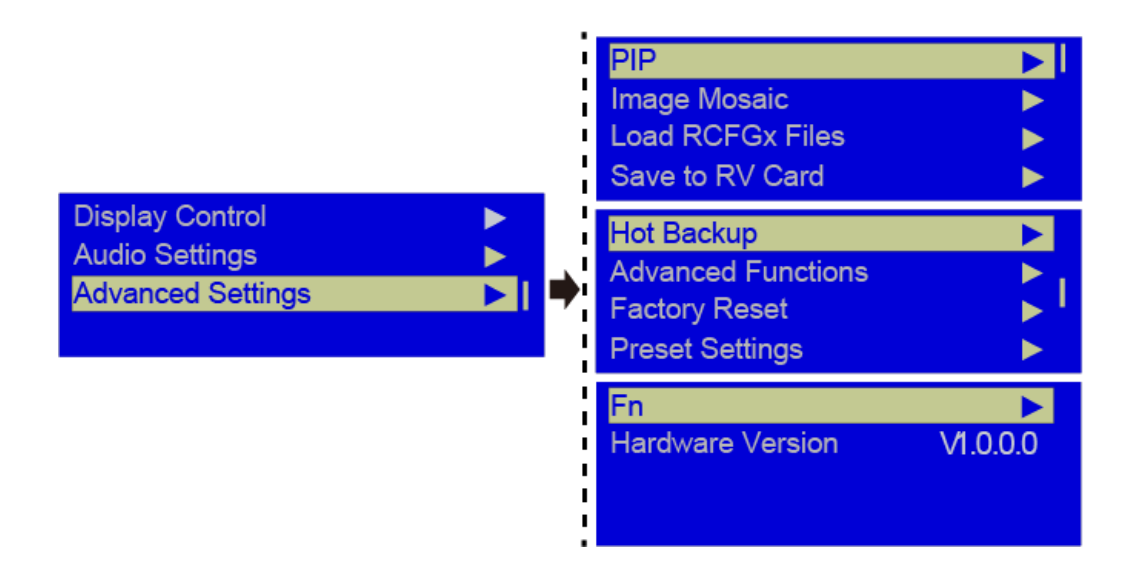

### <span id="page-20-1"></span>4.8.1 **PIP**

Set to turn on or turn off the PIP function. Rotate the knob to set the main layer

source, PIP source, PIP size and position, as well as PIP cropping.

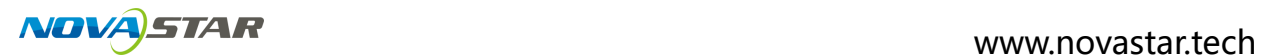

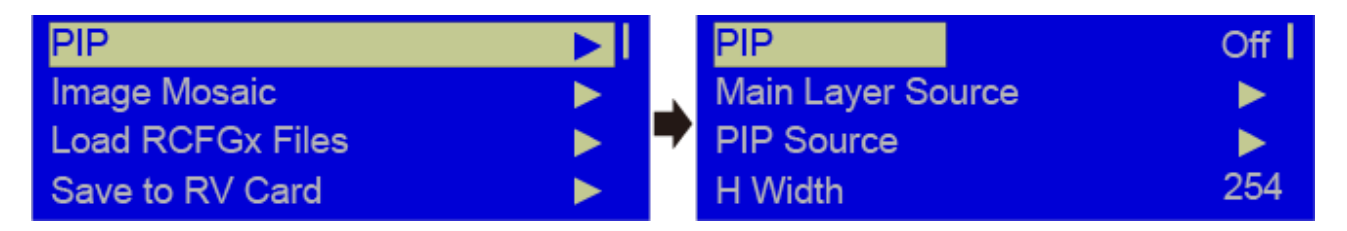

**Main Layer Source/PIP Source:** Select the input sources for main layer and PIP.

The function is the same as the function of front panel input source buttons.

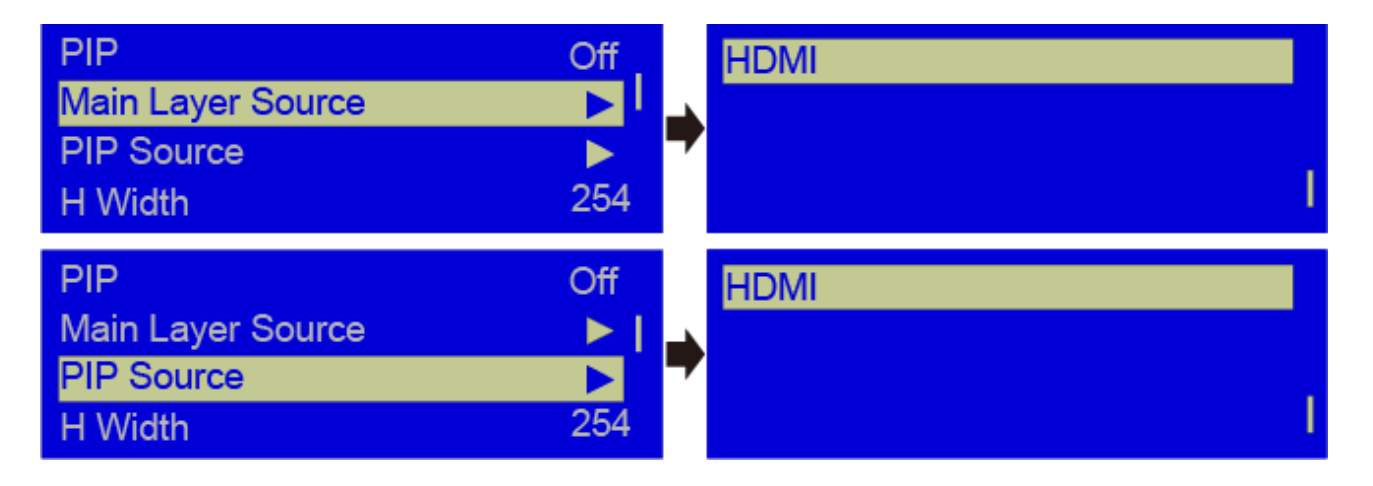

 **H Width:** Set the PIP width.

 **V Height:** Set the PIP height.

 **Initial X:** Set the horizontal initial coordinate of the PIP.

 **Initial X:** Set the vertical initial coordinate of the PIP.

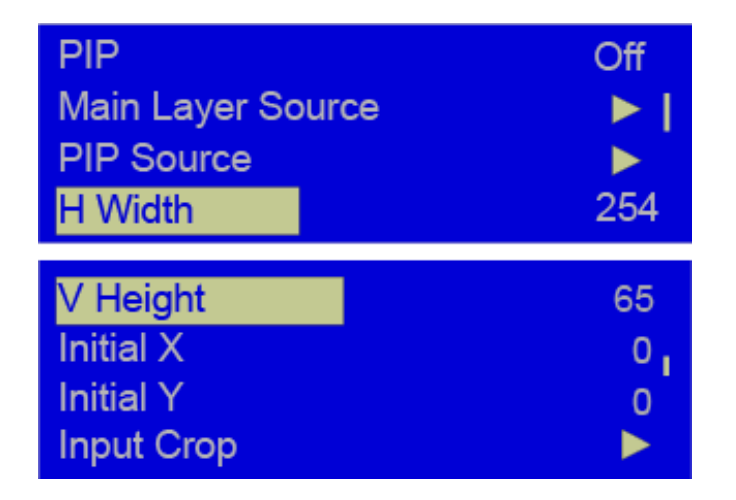

#### **Input Crop:**

Crop the input source image and make it display on the PIP. Rotate the knob to

set the width and height of the cropped part. You need to turn on the input

crop function, and then set **H Width**, **V Height**, **Initial X** and **Initial Y**.

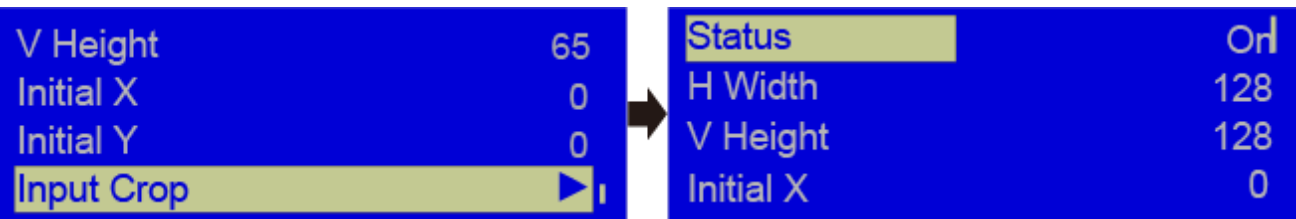

#### **Conflict List for PIP Input Source**

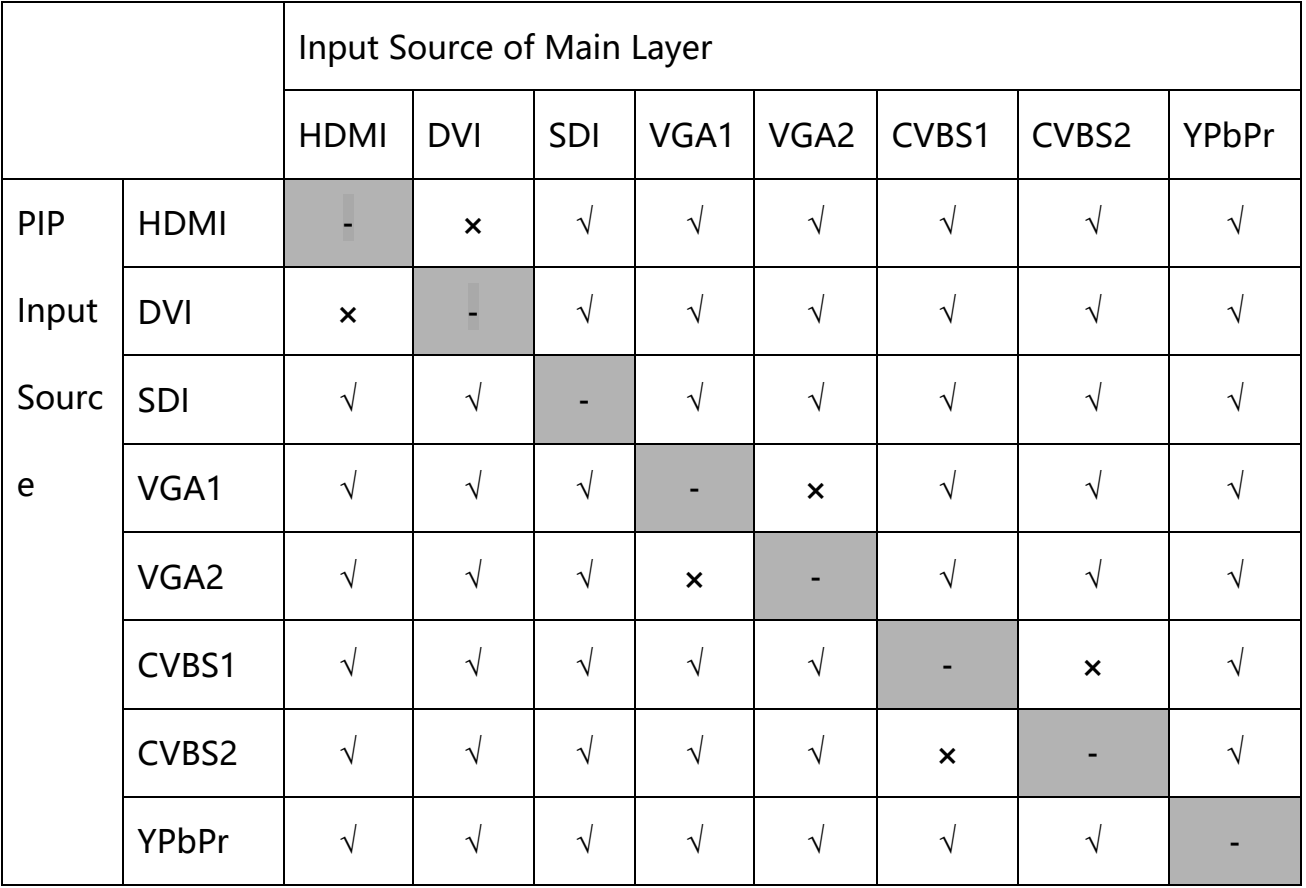

- **√**: Main layer and PIP can use the input source simultaneously.
- **×**: Main layer and PIP cannot use the input source simultaneously.
- <span id="page-22-0"></span>**-**: Main layer and PIP use the same input source.

### 4.8.2 **Image Mosaic**

When the pixel count of the LED screen is larger than the loading capacity of

a single VX400s unit, the image mosaic function is required.

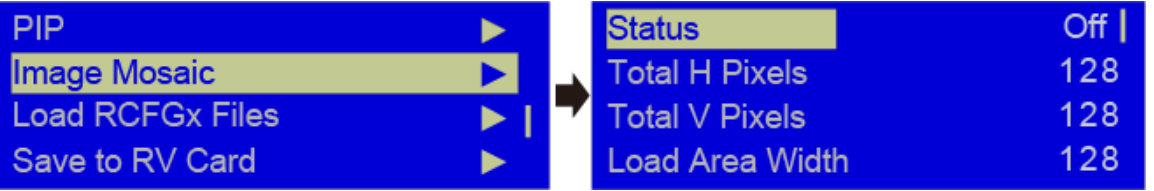

Firstly you need to turn on the image mosaic function, then set the total H pixels and V pixels of the LED screen, lastly set the size and initial position of the area loaded by each VX400s unit. The total loading capacity of all cascaded VX400s units equals to the total pixel count of the LED screen.

**Example**: The total pixel count of the LED screen is 3000×1000, which exceeds the loading capacity of a single VX400s unit. You need to use two VX400s units for image mosaic. For connections, please see the figure below. For detailed parameter settings, please see the table below.

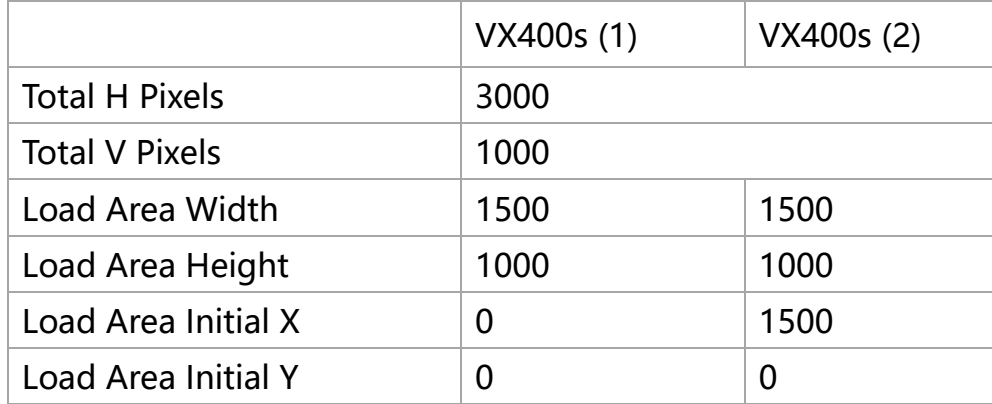

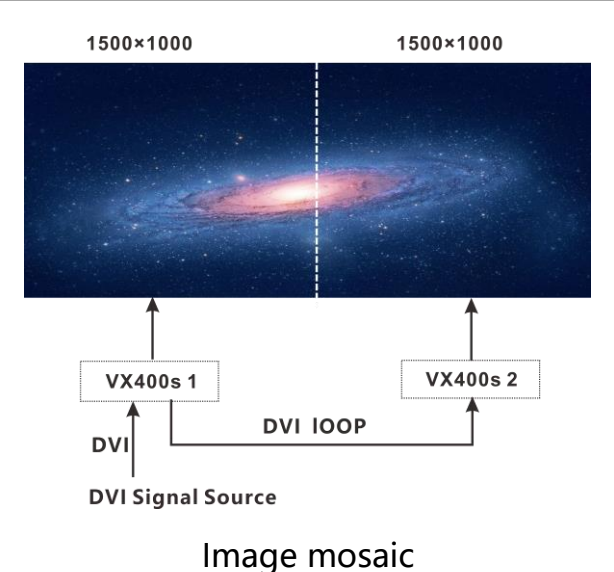

**Note:** Please select **Custom Scale** in **Output Settings** before you enable the

image mosaic function. Please make sure **Scale** is set to **On** and **Auto** 

<span id="page-24-0"></span>**Scale** is set to **Off**.

### 4.8.3 **Load RCFGx Files**

Connect the VX400s to PC where NovaLCT-Mars is running, and import the

configuration files to the controller.

1) Save cabinet configuration file

On NovaLCT, after you have configured the screen, click **Save to File** to save the configuration file (.rcfg) to PC.

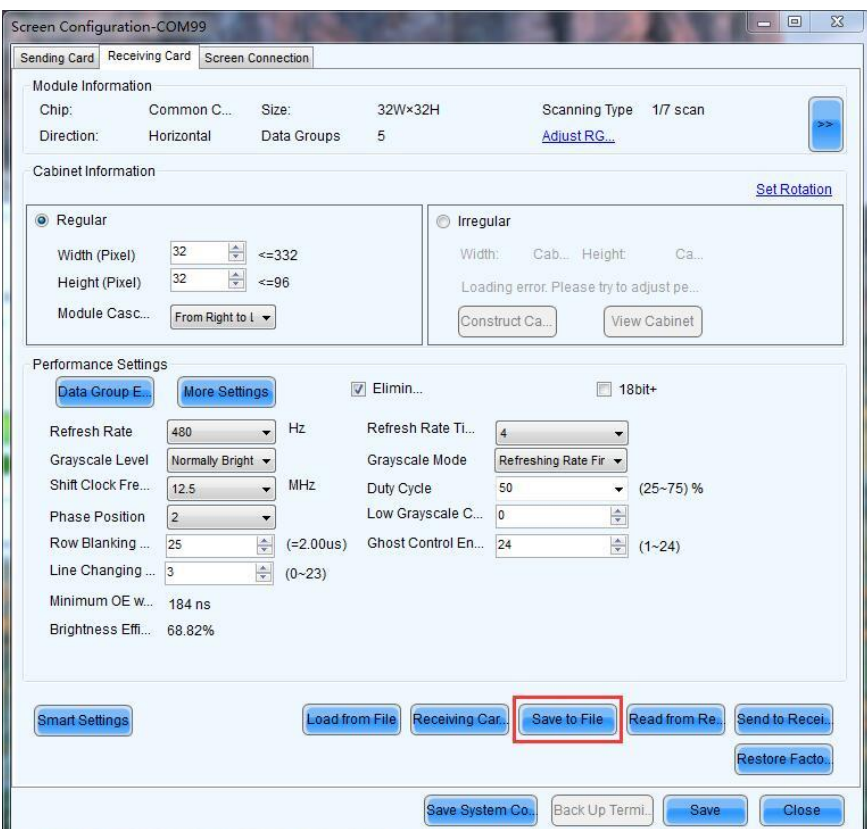

2) Import the cabinet configuration file to the VX400s.

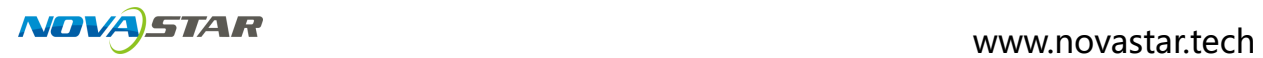

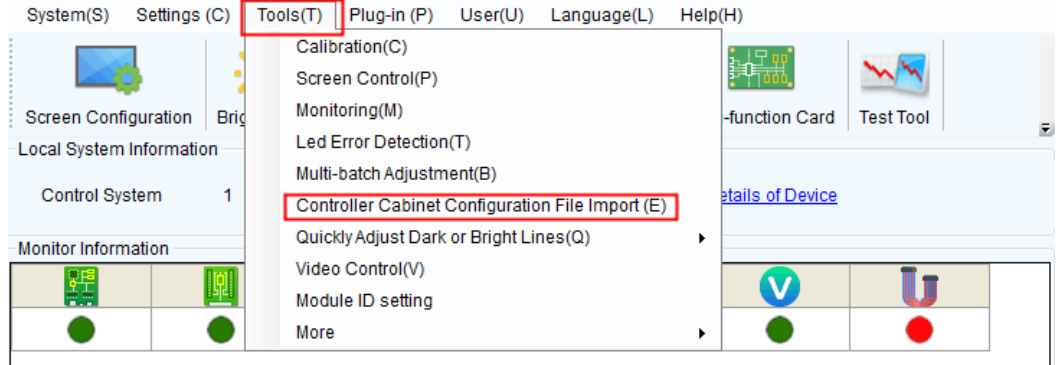

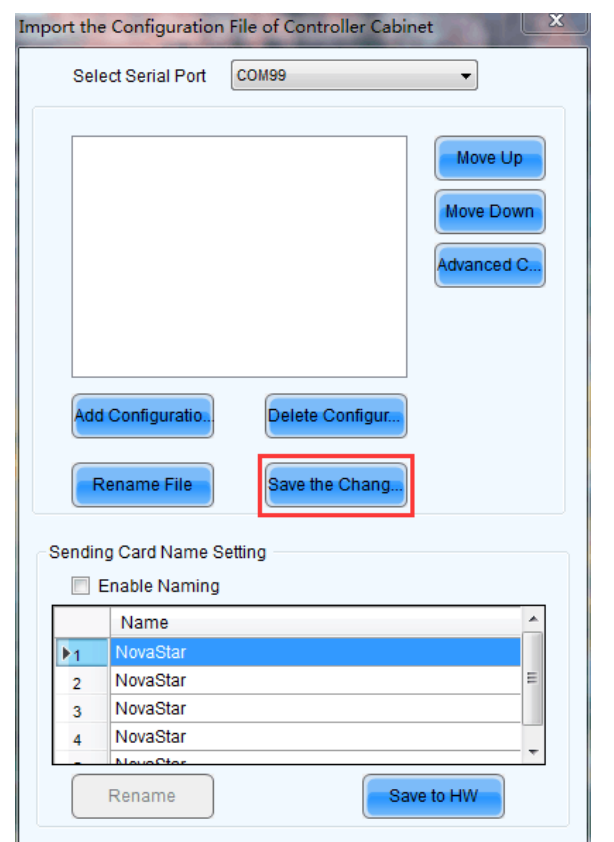

3) Load the configuration file.

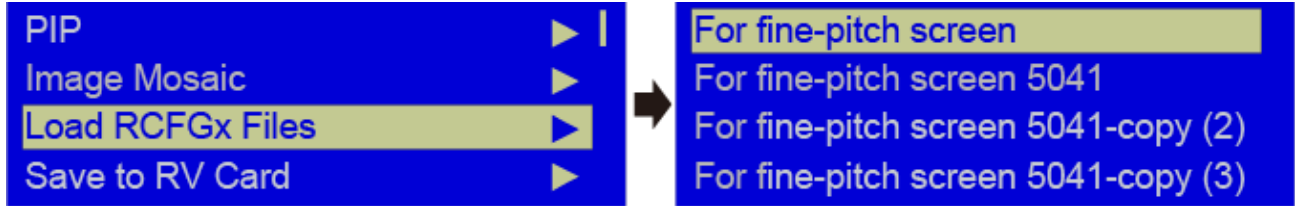

### <span id="page-25-0"></span>4.8.4 **Save to RV Card**

You can send and save the screen configuration to the receiving card. The

configuration data will not be lost after the device is powered off.

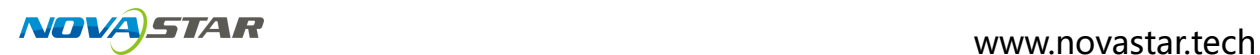

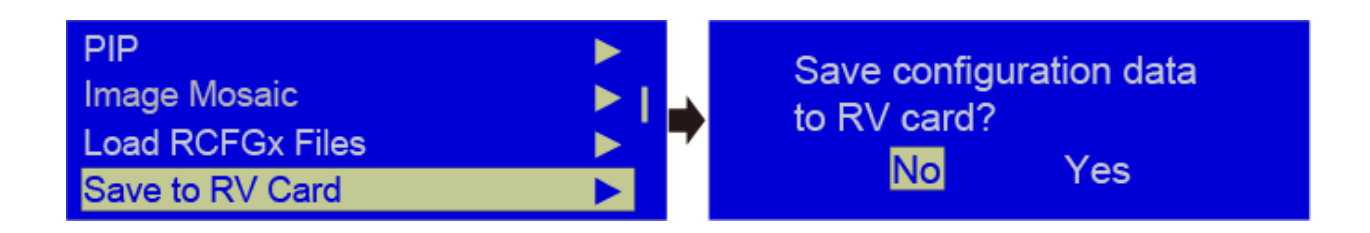

### <span id="page-26-0"></span>4.8.5 **Hot Backup**

You can set the device as primary or backup device. The backup status will be

shown on the device home screen.

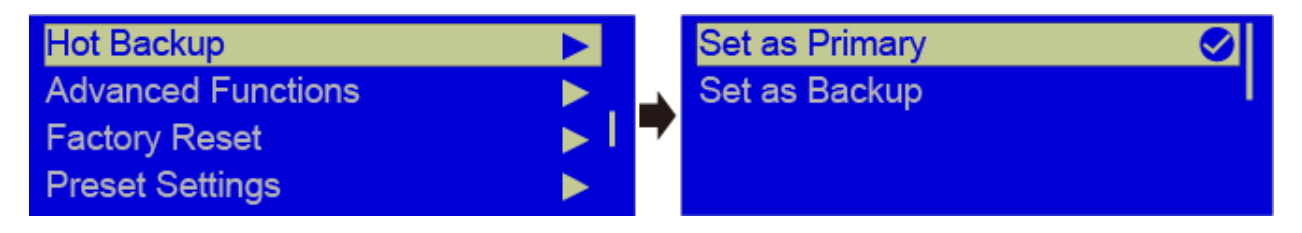

### <span id="page-26-1"></span>4.9 **Advanced Functions**

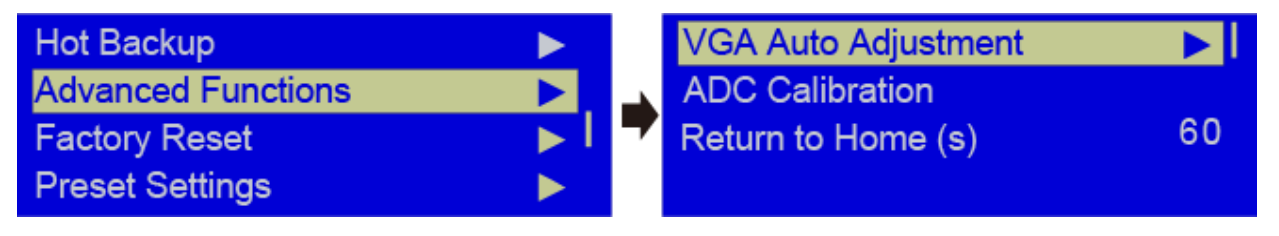

Advanced functions include the following functions:

**VGA Auto Adjustment:** You can adjust the sampling parameters of the VGA input

signal to make the VGA image clear and complete. Rotate the knob to select **VGA** 

**Auto Adjustment** and press the knob to perform the adjustment.

**ADC Calibration:** The problems of color cast or darker images may occur on the

controller without ADC calibration. Rotate the knob to select **ADC Calibration** and

press the knob to perform the ADC calibration for the input analog signals,

including CVBS, VGA and YPBPR.

### <span id="page-27-0"></span>4.10 **Factory Reset**

You can reset all user data on the device to factory settings.

# <span id="page-27-1"></span>4.11 **Preset Settings**

The VX400s supports 10 user presets. User can save, load and clear the configured presets.

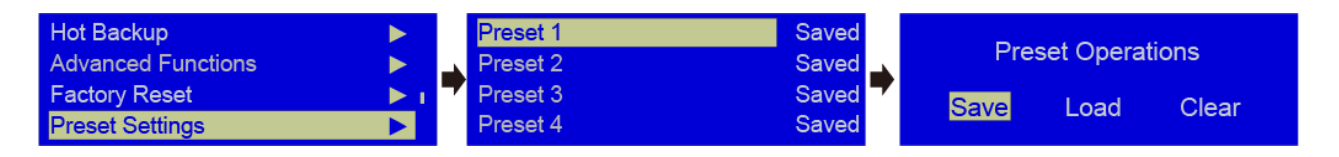

### <span id="page-27-2"></span>4.12 **Fn**

The Fn button on the device front panel can be customized to an **Auto Scale**,

**Test Pattern**, **PIP** or **Image Mosaic** shortcut button. After the settings, press the

**Fn** button on the device front panel to enter the corresponding screen.

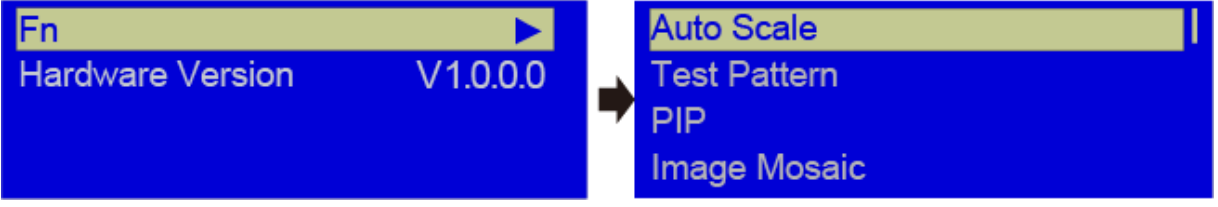

1) Fn: Auto Scale

Press the Fn button to switch between full screen and pixel-to-pixel modes.

Button indicator descriptions:

On: Full screen

Off: Pixel-to-pixel

2) Fn: PIP

Press the Fn button to turn on or turn off the PIP.

Button indicator descriptions:

On: PIP is turned on.

Off: PIP is turned off.

3) Fn: Other functions

Press the **Fn** button to enter the submenu of the corresponding function.

### <span id="page-28-0"></span>4.13 **Hardware Version**

You can view the hardware version. If a newer version is released, you can connect the device to LCT-Mars to update the firmware of the VX400s.

# <span id="page-29-0"></span>**5 Specifications**

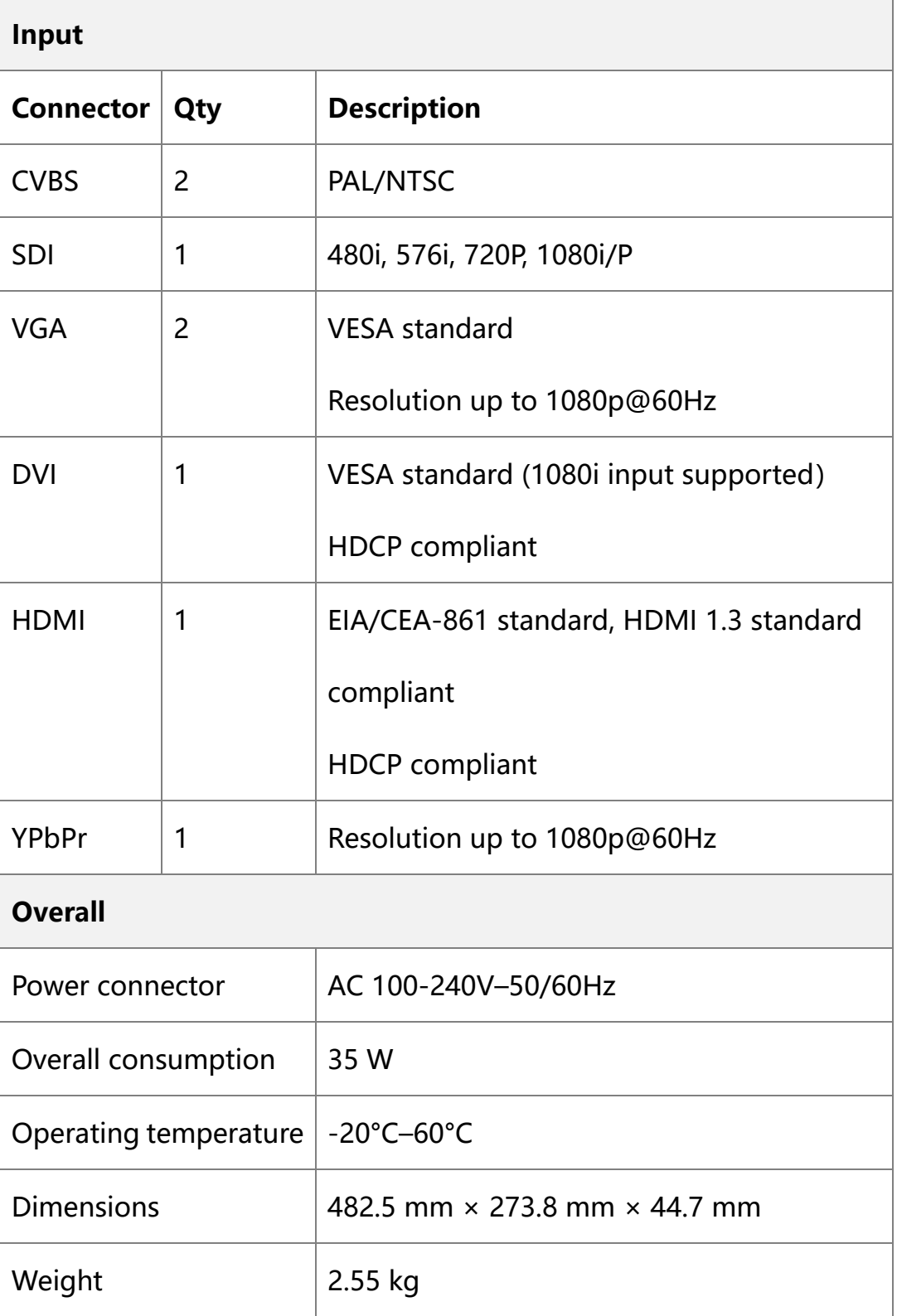

 $\overline{1}$ 

# <span id="page-30-0"></span>**6 Troubleshooting**

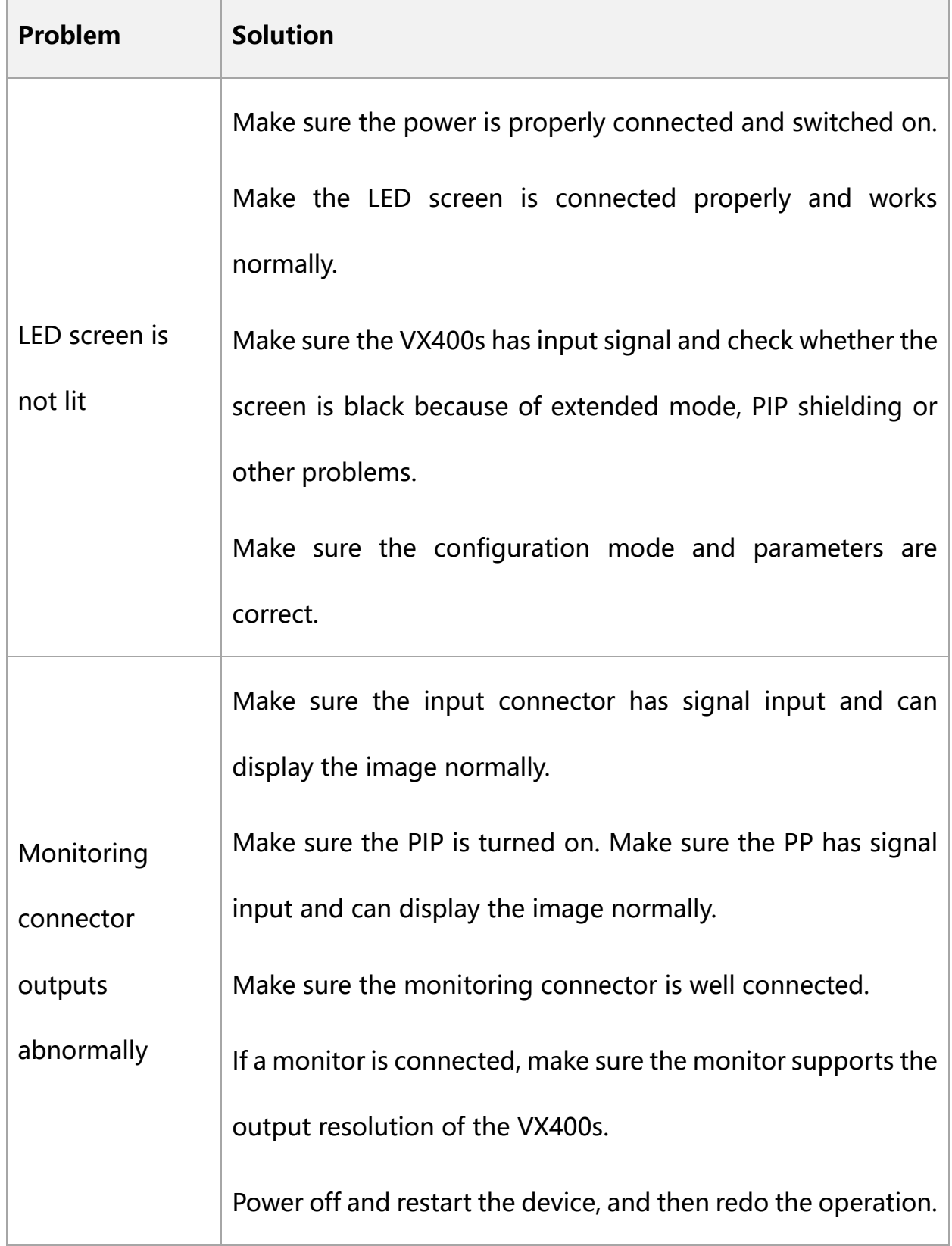

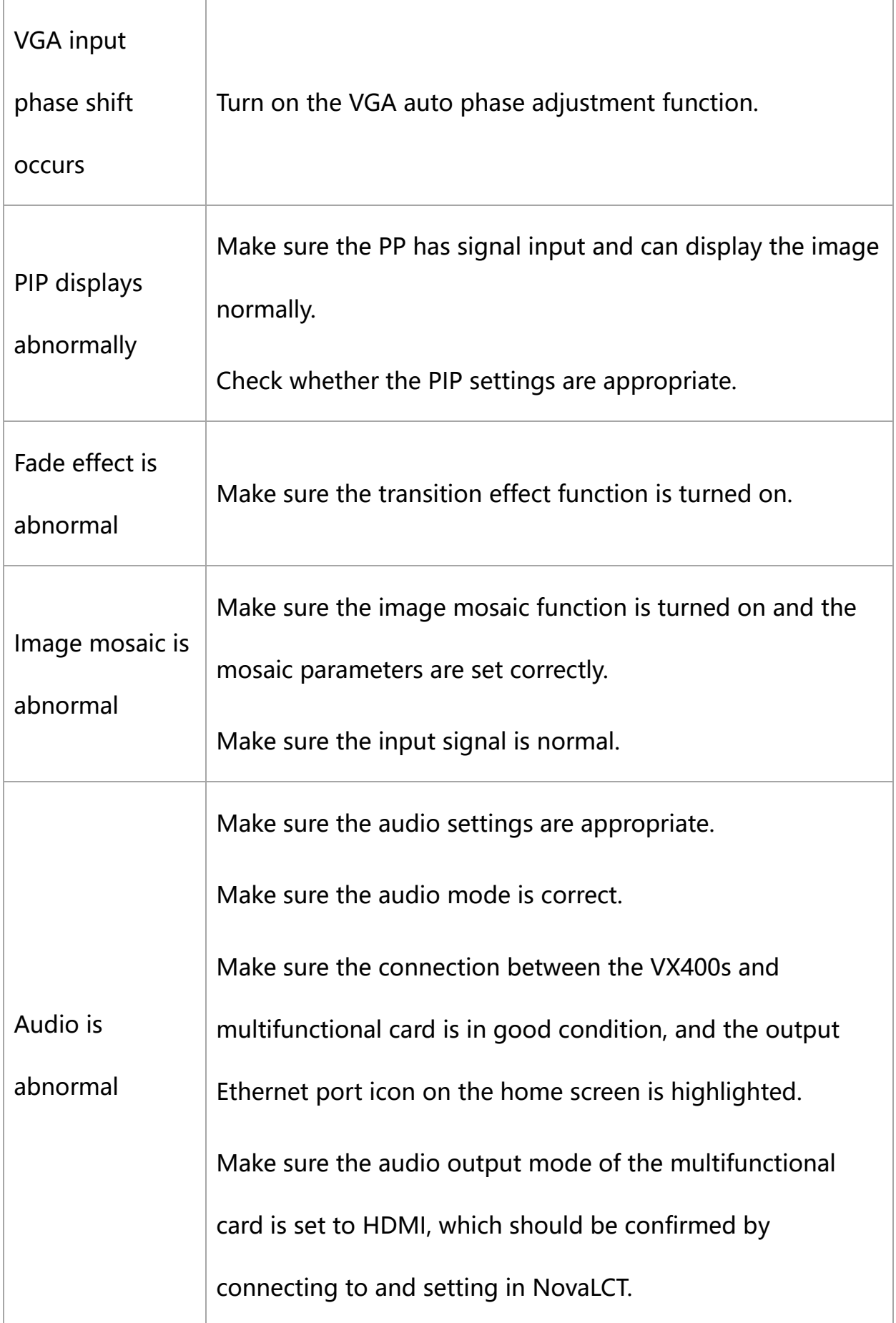

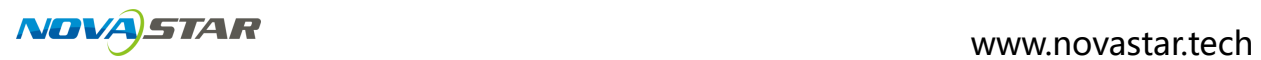

If problems are still unsolved, please contact your local distributer or our customer service.

For your safety, please do not repair the device yourself because there are high voltage

components inside the device.